تذکر: در پورتال، درصورتیکه با این کد ملی و در سال جاری فرآیند در جریان یا خاتمه یافته ای با مقطع و نام دانشگاه تکراری، وجود داشته باشد، امکان ثبت مجدد فرآیند برای شما وجود نخواهد داشت.

از طریق پورتال سازمان امور دانشجویان و از سربرگ کارنامه سالمت دانشجویان ورودی جدید، جهت ثبت درخواست بر روی کارنامه سالمت جسم کلیک نمایید.)تصویر 1(

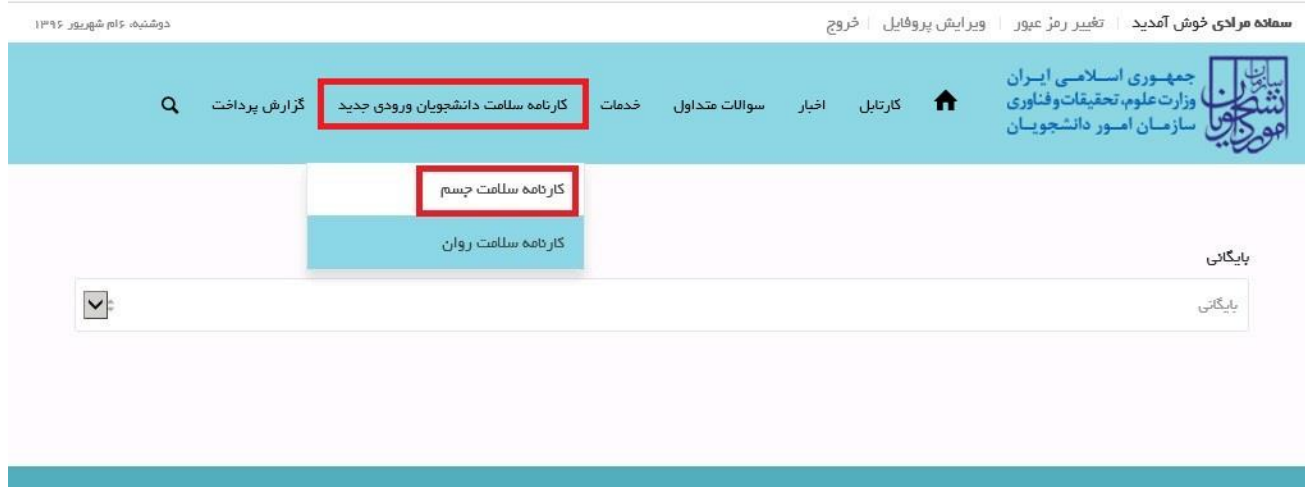

**تصویر -1نمایش پورتال**

سیستم فرم را به شما نمایش داده و در صورتی که گزینه با قوانین گفته شده موافق هستم را انتخاب نمایید، با کلیک بر روی دکمه

بعدی، فرم کارنامه سالمت جسم دانشجویان ورودی جدید به شما نمایش داده می شود.)تصویر 2(

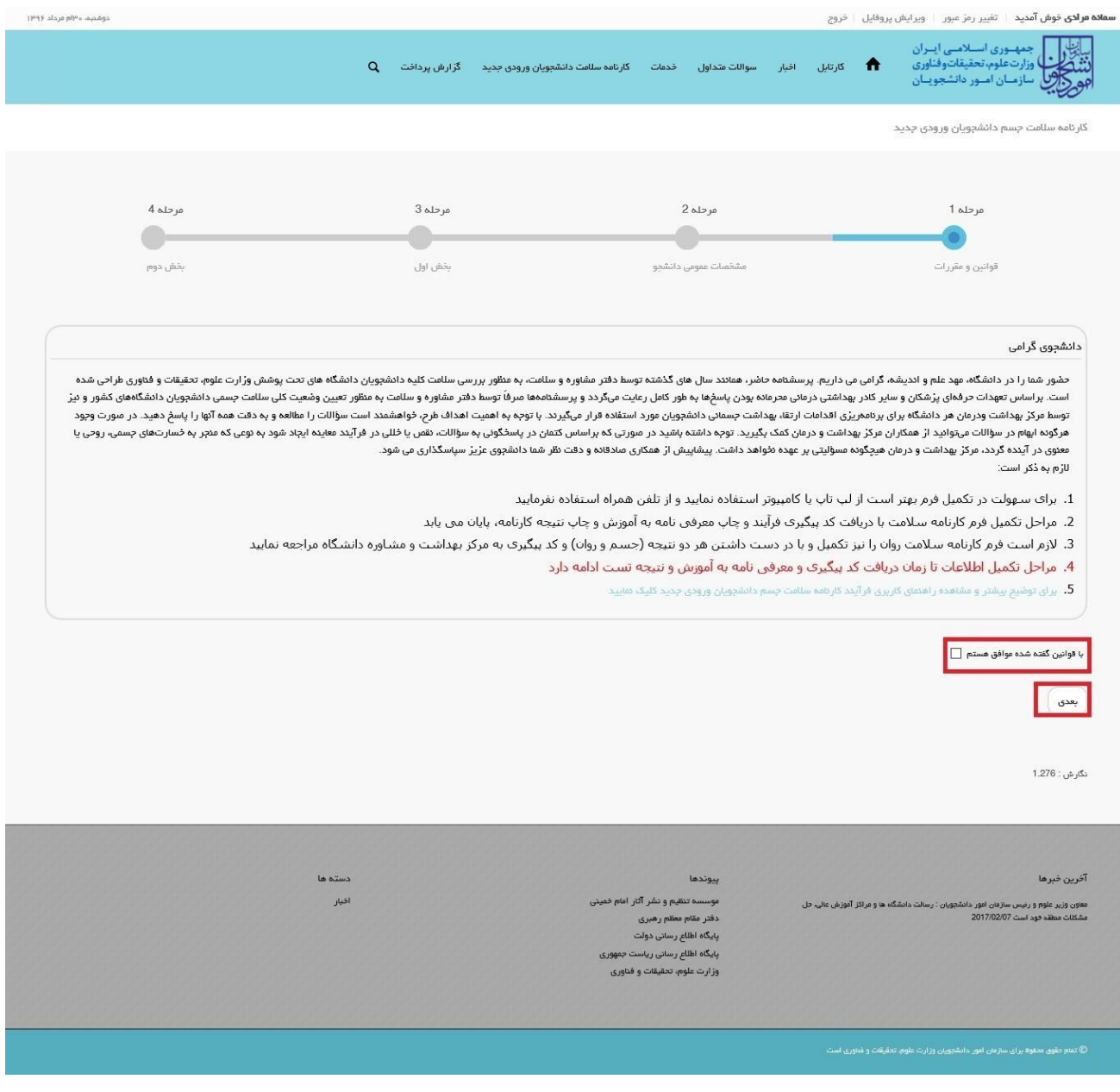

**تصویر -2موافقت با قوانین گفته شده**

اطالعات را وارد کرده و توجه داشته باشید که موارد ستاره دار اجباری می باشند. پس از تکمیل اطالعات بخش مشخصات عمومی دانشجو بر روی کلید بعدی جهت تکمیل بخش های اول و دوم کلیک کنید. الزم به ذکر است مراحل تکمیل اطالعات تا زمان دریافت کد پیگیری و معرفی نامه به آموزش و نتیجه تست ادامه دارد.)تصویر 3(

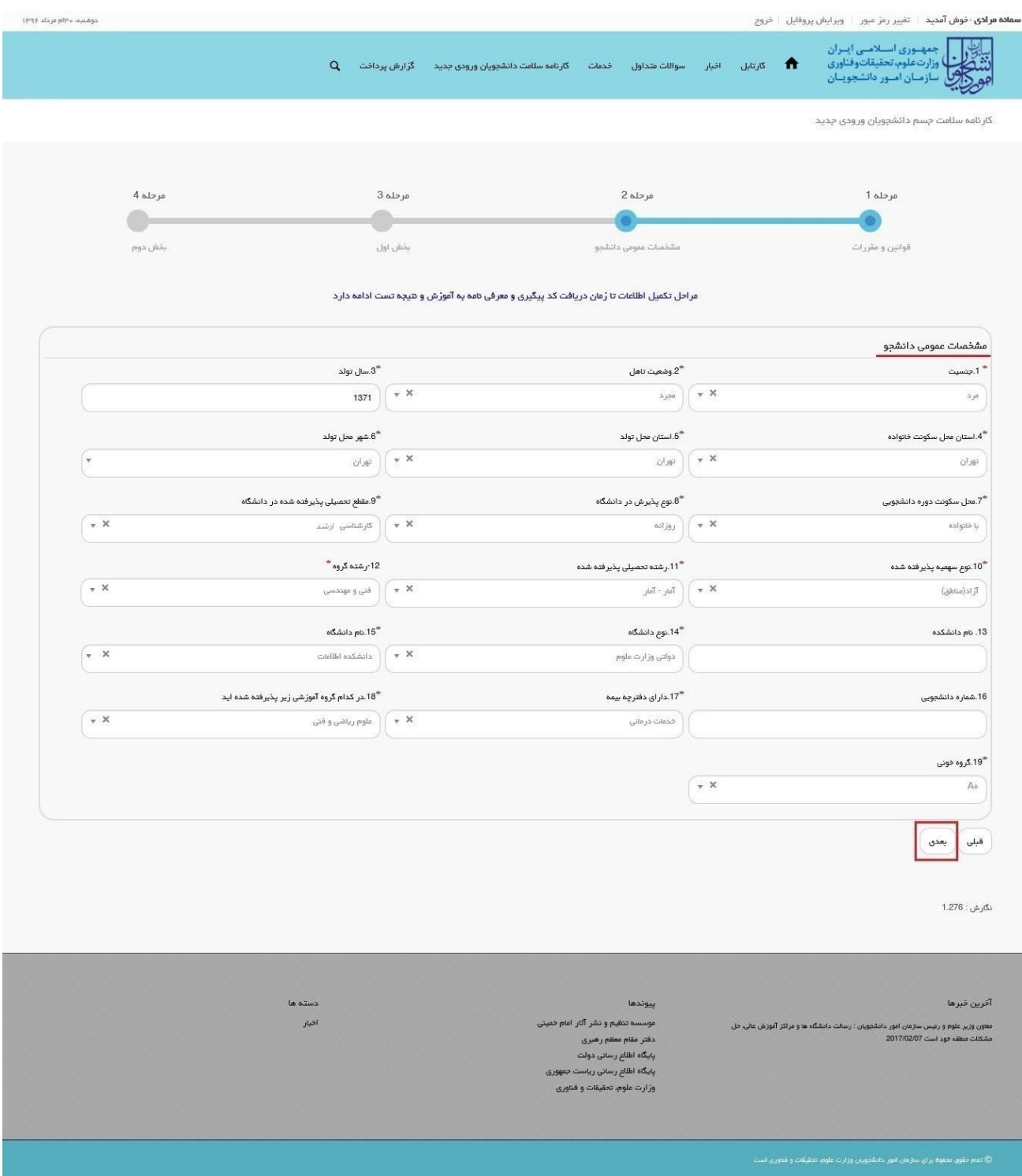

## **تصویر -3تکمیل اطالعات توسط متقاضی**

پس از تکمیل اطالعات بخش مشخصات عمومی دانشجو و کلیک بر روی کلید بعدی فرم زیر به شما نمایش داده می شود لطفا جهت تکمیل آن اقدام و سپس بر روی کلید بعدی کلیک نمایید. الزم به ذکر است مراحل تکمیل اطالعات تا زمان دریافت کد پیگیری و معرفی نامه به آموزش و نتیجه تست ادامه دارد.)تصویر 4(

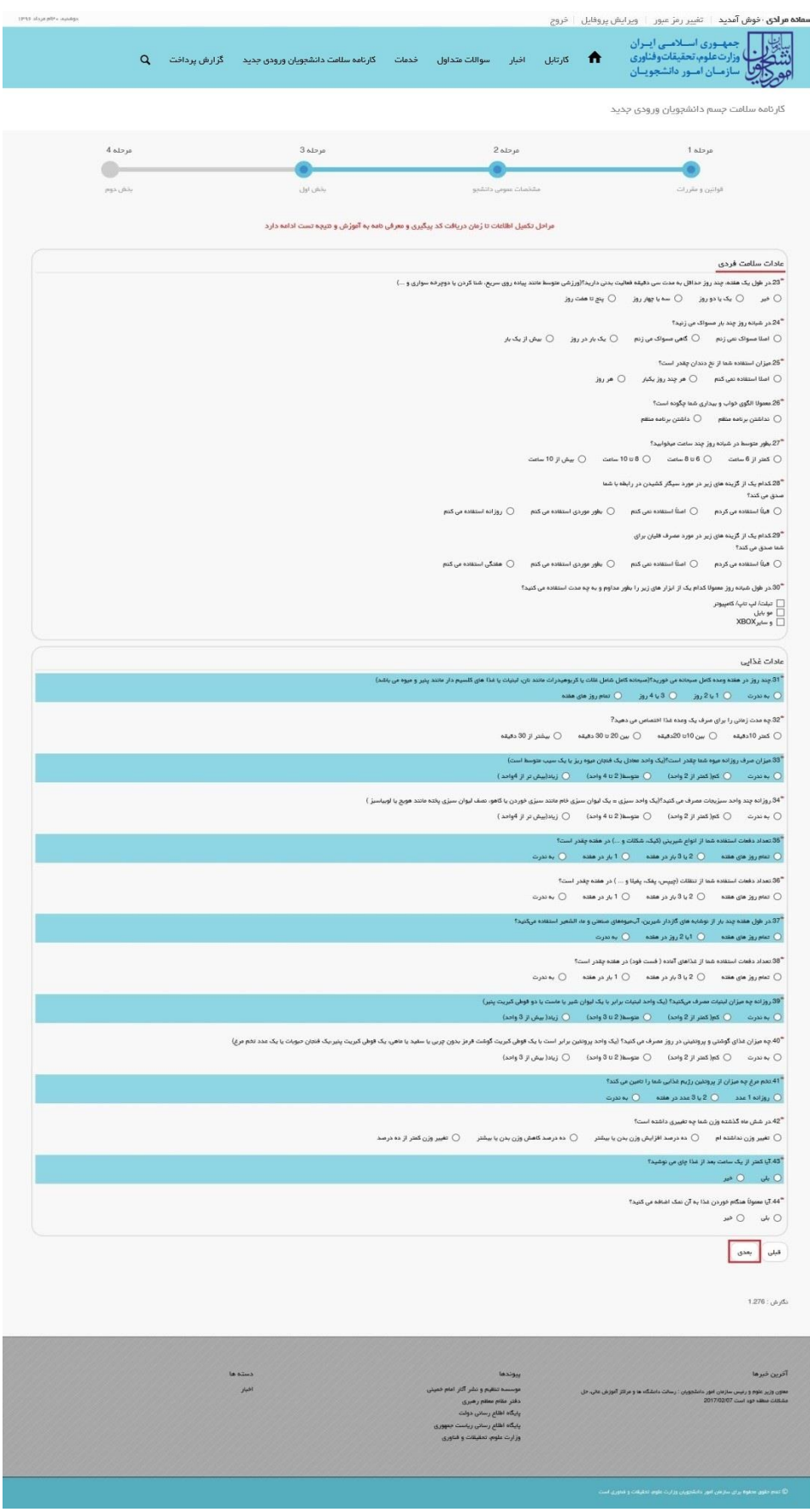

**تصویر -4 تکمیل اطالعات توسط متقاضی**

پس از تکمیل اطالعات بخش اول و کلیک بر روی کلید بعدی فرم زیر به شما نمایش داده می شود لطفا جهت تکمیل آن اقدام و سپس به سوال امنیتی پاسخ داده و بر روی دکمه ارسال کلیک کنید. الزم به ذکر است مراحل تکمیل اطالعات تا زمان دریافت کد پیگیری و معرفی نامه به آموزش و نتیجه تست ادامه دارد.)تصویر 5(

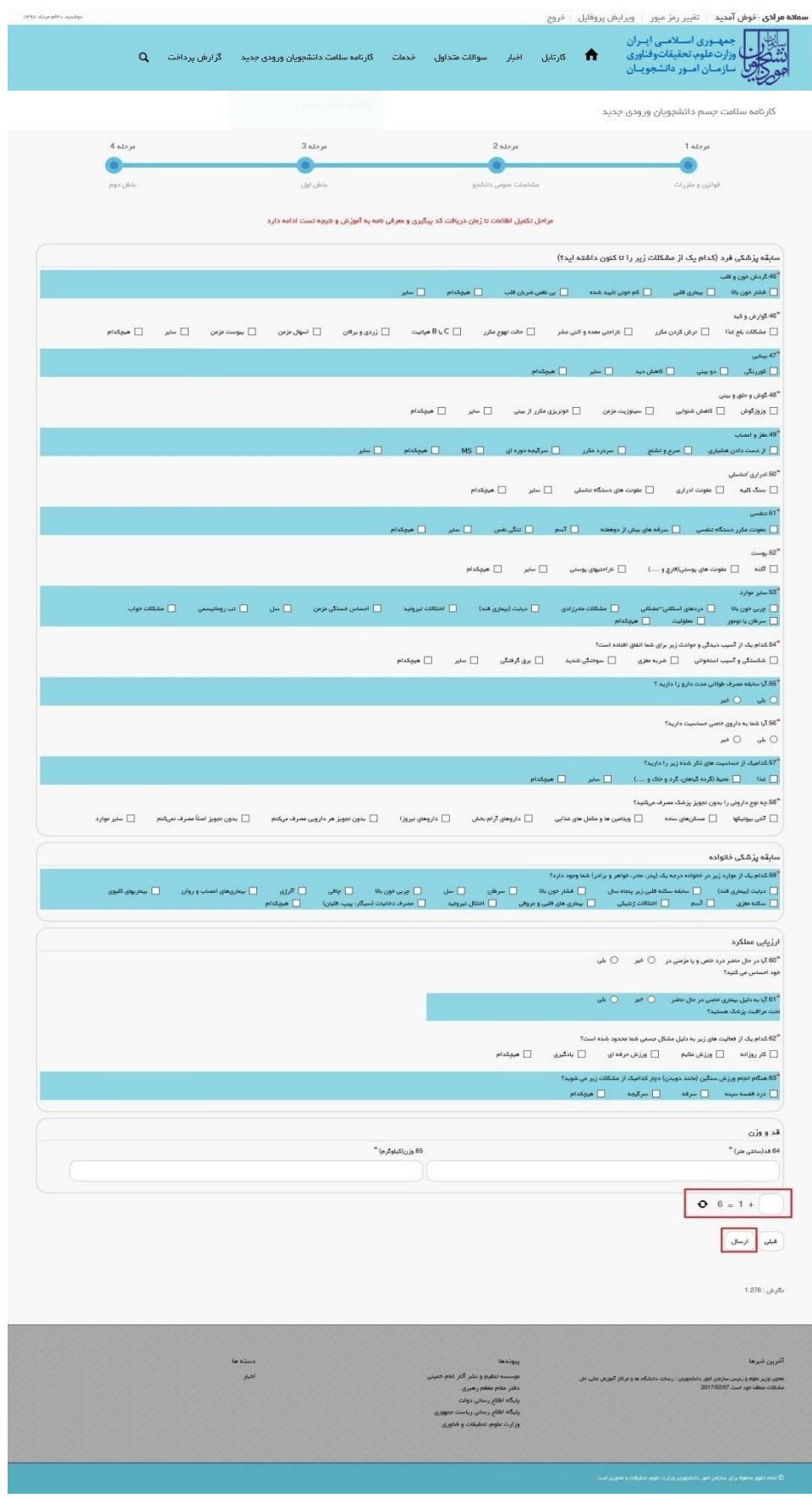

**تصویر -5 تکمیل اطالعات توسط متقاضی**

در صورت خالی بودن فیلد های اجباری با پیغامی در باالی صفحه در هر مرحله مواجه می شوید که در این حالت سیستم از ثبت درخواست جلوگیری می کند.)تصویر 6(

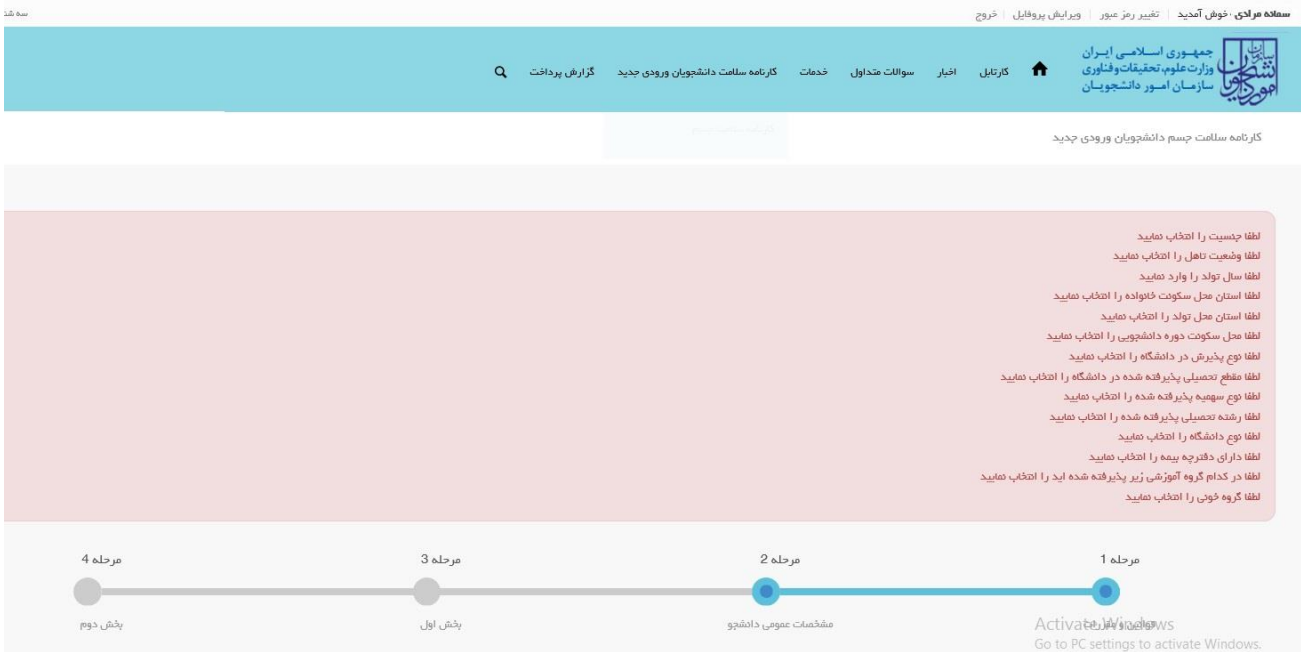

## **تصویر -6نمایش اخطار در صورت وارد نکردن فیلد های اجباری**

# همچنین در صورت وجود مغایرت، سیستم موارد را به صورت تصویر زیر در باالی صفحه نمایش می دهد.)تصویر 7(

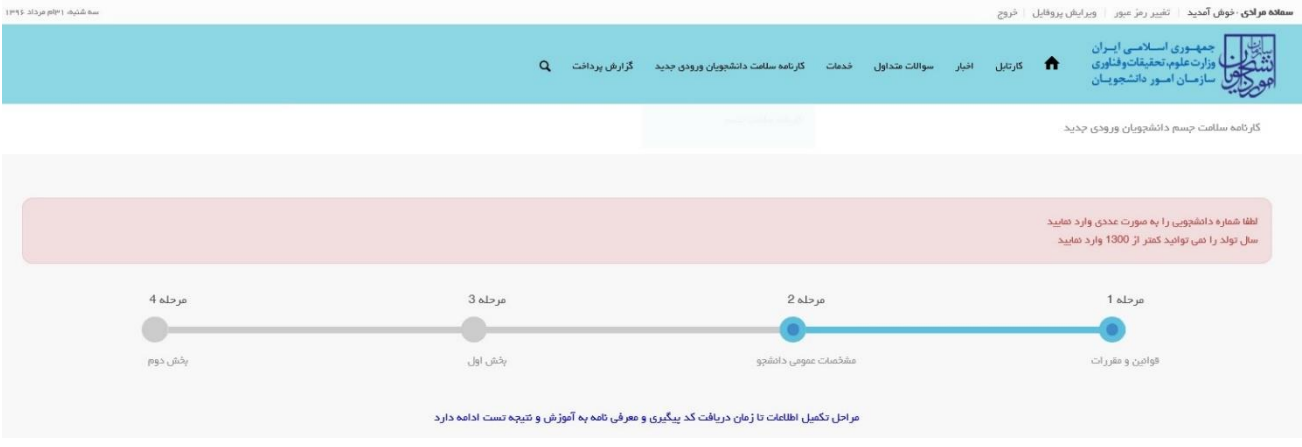

**تصویر -7اعتبارسنجی فیلد های اجباری**

در صورت موفقیت آمیز بودن ثبت، سیستم کد پیگیری و پیغام ثبت موفقیت آمیز را در اختیار شما قرار می دهد.)تصویر 8(

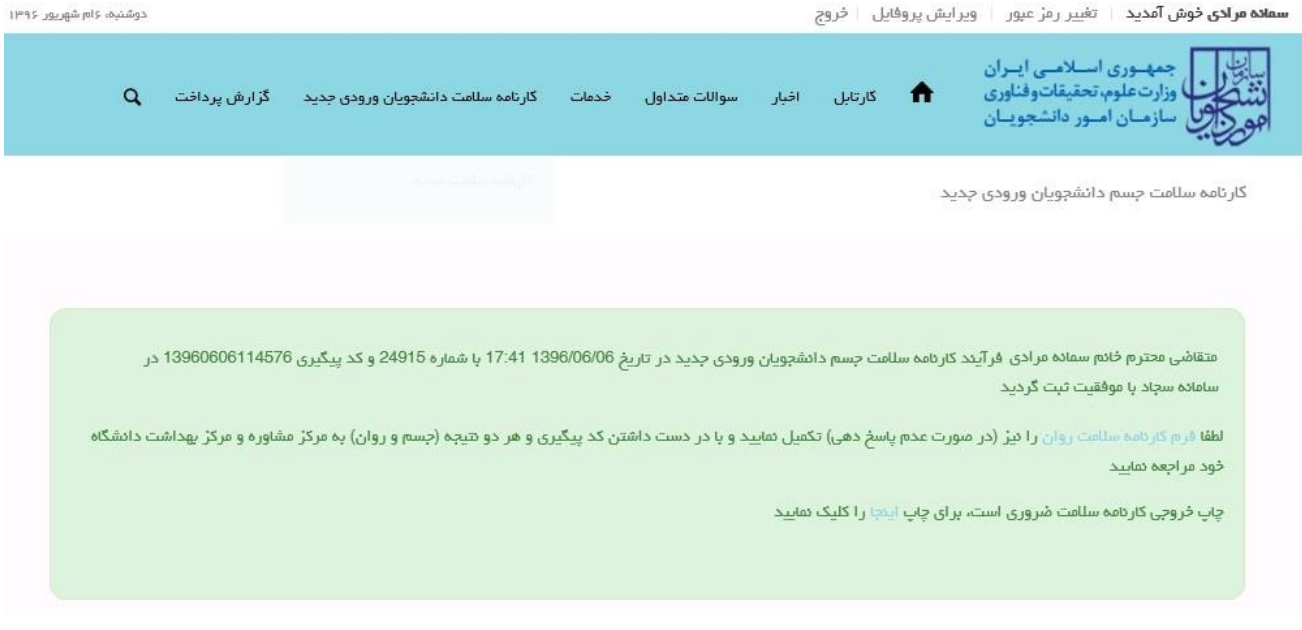

**تصویر -8کد پیگیری و پیغام موفقیت آمیز ثبت**

با دریافت پیغام، می توانید روی "فرم کارنامه سالمت روان" کلیک کنید و به مشاهده و چاپ خروجی کارنامه سالمت خود بپردازید (تصویر ۹).

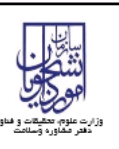

كارنامه سلامت جسم دانشجويان ورودى جديد سال تحصيلى 97-1396

مرکز بهداشت و درمان<br>دانشگاه های سراسر کشور

#### دانشجوی گرامی

با تبریک و عرض خیر مقدم به مناسبت ورود شما به خانواده بزرگ آموزش عالی ایران، خواهشمند است فرم حاضر را به مرکز بهداشت و درمان دانشگاه تحویل دهند.

بدیهی است پس از تحویل فرم و ممهور شدن آن توسط مرکز بهداشت و ارائه به اداره کل آموزش دانشگاه، فرایند ثبت نام شما تکمیل خواهد شد.

اداره کل آموزش دانشگاه

باسلام

احتراما به استحضار می رساند، خانم سمانه مرادی دانشجوی رشته آبیاری - مهندسی آیند و می است ناز می است دانشگاه مراجعه گرده است و جهت ادامه فرایند ثبت نام به آن اداره کل معرفی می گردد.

مهر و امضاء مرکز بهداشت و درمان

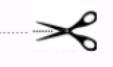

خروجي كارتامه سلامت جسم دانشجويان ورودي جديد

 $1396\text{-}97$ سال تحميلي

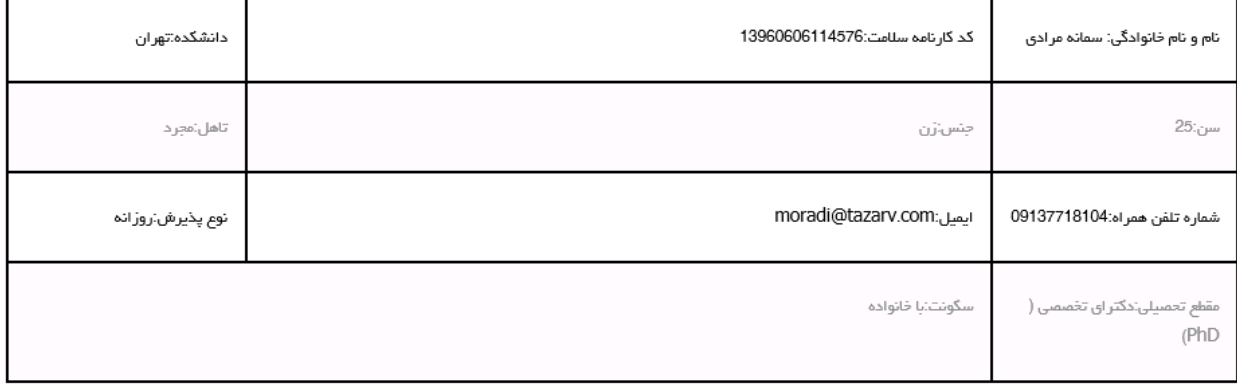

گارشناس محترم مرکز بهداشت، مراجعه کننده با توجه به ردیف های سوالات 145,46,0,48,0,0,0,0,0,55,56,0,0,0,60,61,62,63ست توسط پزشک ویزیت شود

### **تصویر -9خروجی کارنامه سالمت جسم دانشجویان ورودی جدید**

پس از مشاهده و چاپ خروجی کارنامه سالمت جسم دانشجویان ورودی جدید، بایستی جهت مهر نمودن نتیجه تست و معرفی نامه به آموزش، در خارج از سیستم، به مرکز بهداشت دانشگاه مراجعه نمایید. به این ترتیب فرایند خاتمه می یابد.